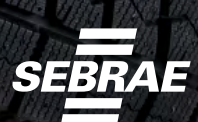

### **SEBRAE**

SEMANA

 $P^{\circ}$  MEI

# **As vantagens do WhatsApp Business**

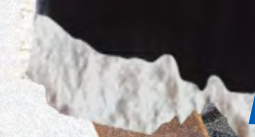

**Recurso criado para atender às necessidades da pequena empresa, no atendimento ao cliente.**

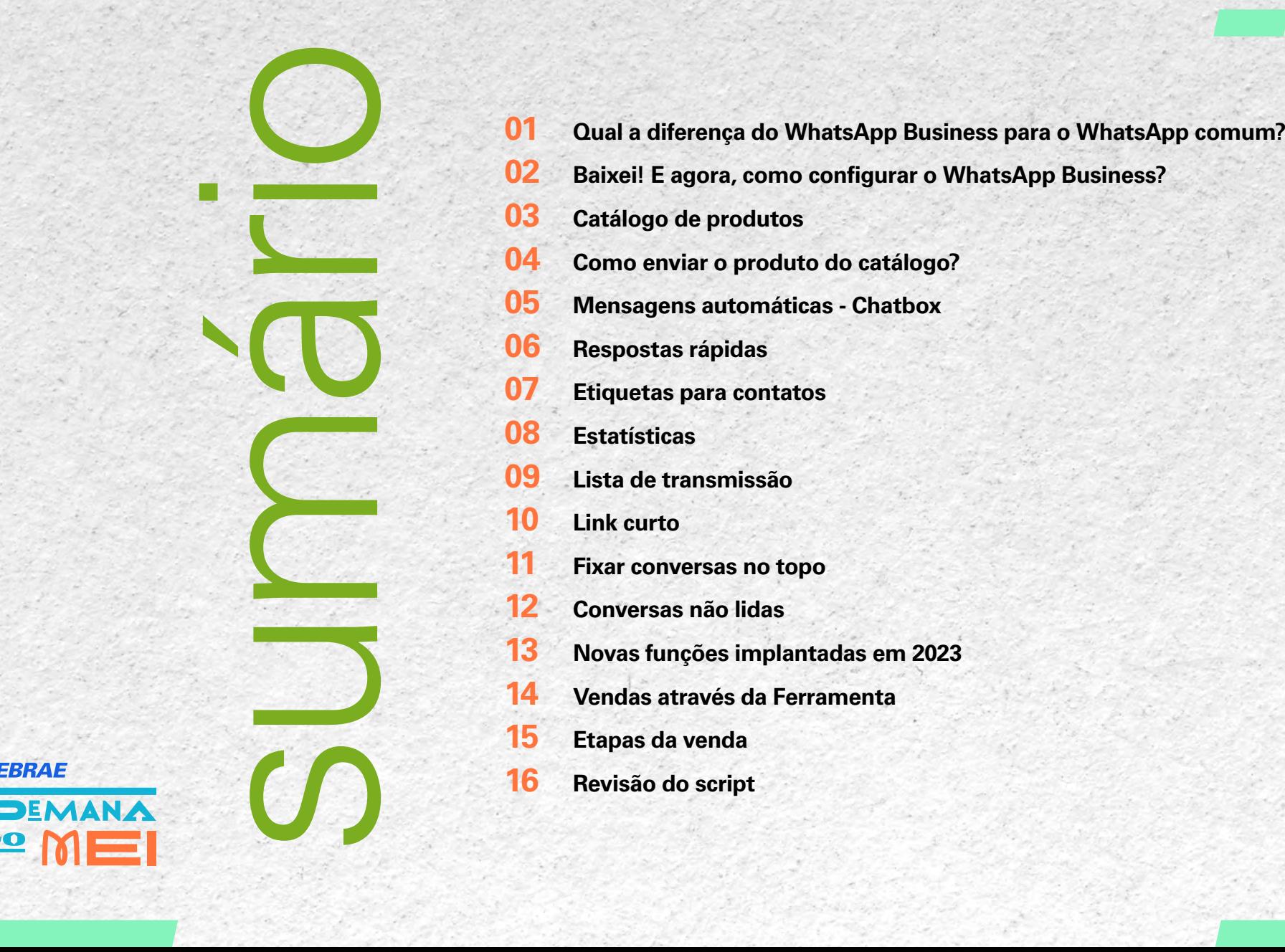

- 
- **[Baixei! E agora, como configurar o WhatsApp Business?](#page-4-0)**
- **[Catálogo de produtos](#page-5-0)**
- **[Como enviar o produto do catálogo?](#page-6-0)**
- **[Mensagens automáticas Chatbox](#page-7-0)**
- **[Respostas rápidas](#page-8-0)**
- **[Etiquetas para contatos](#page-9-0)**
- **[Estatísticas](#page-10-0)**
- **[Lista de transmissão](#page-11-0)**
- **[Link curto](#page-12-0)**
- **[Fixar conversas no topo](#page-13-0)**
- **[Conversas não lidas](#page-14-0)**
- **[Novas funções implantadas em 2023](#page-15-0)**
- **[Vendas através da Ferramenta](#page-16-0)**
- **[Etapas da venda](#page-17-0)**
- **[Revisão do script](#page-18-0)**

**SEBRAE** 

# **CONHEÇA O WHATSAPP BUSINESS**

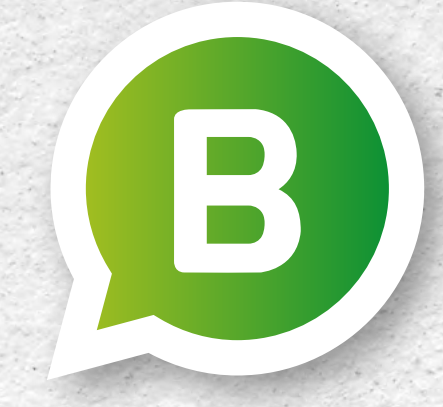

UMA VERSÃO DO FAMOSO MENSAGEIRO VOLTADA PARA A COMUNICAÇÃO ENTRE EMPRESAS DE PEQUENO OU MÉDIO PORTE E SEUS CLIENTES.

**A ideia é facilitar a comunicação entre as duas partes, além de torná-la mais segura, uma vez que o cliente terá certeza de que está interagindo com um perfil profissional.**

**O serviço também permitirá ao dono da conta Business acompanhar estatísticas sobre as mensagens lidas pelos consumidores, para determinar quais estratégias de comunicação funcionam.** 

**O serviço é totalmente gratuito, mas o WhatsApp admite que, no futuro, poderá cobrar por funções adicionais.**

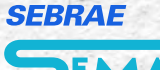

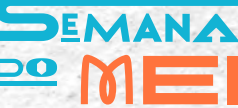

<span id="page-3-0"></span>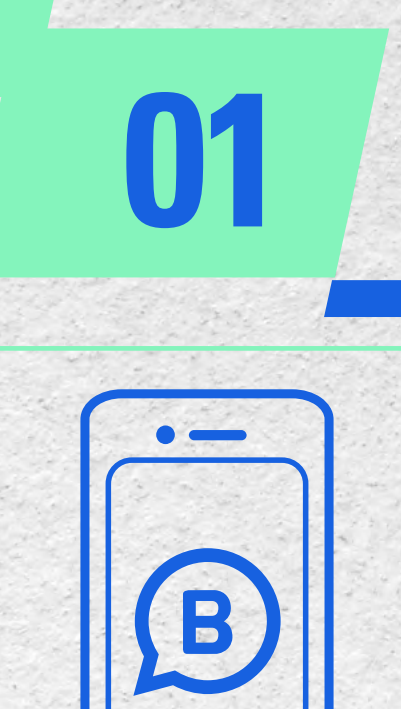

# **QUAL A DIFERENÇA DO WHATSAPP BUSINESS<br>
PARA O WHATSAPP COMUM?**

A principal diferença está nos recursos.

- . **Automatização de tarefas Chatbox**
- . **Criação de Catálogos**
- . **Alcance Global**
- . **Realização de pagamentos dentro da plataforma**
- . **Segmentação de Clientes**

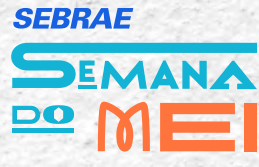

# <span id="page-4-0"></span>**BAIXEI! E AGORA, COMO CONFIGURAR 02 O WHATSAPP BUSINESS?**

**Você pode iniciar do zero com um novo número, ou, se você já possui um WhatsApp que usa para vendas, e vai migrar para o WhatsApp Business, você precisar fazer o backup das suas conversas para não perde-las.**

Após baixar o WhatsApp Business, colocar o seu número de celular, você vai receber o código de confirmação que chegará via SMS, e iniciar o uso do App. Nunca passe esse código para terceiros ele dá acesso à todas as suas conversas.

Na configuração do WhatsApp Business você pode e deve configurar o seu perfil, deixando as informações ainda mais claras para qualquer cliente. Além de colocar o logo da sua empresa, você tem a opção de colocar o assunto principal - o nicho, da sua empresa, bem como o endereço

(caso haja endereço fixo), dias e horários de funcionamento, e-mail, site, perfil no Instagram.

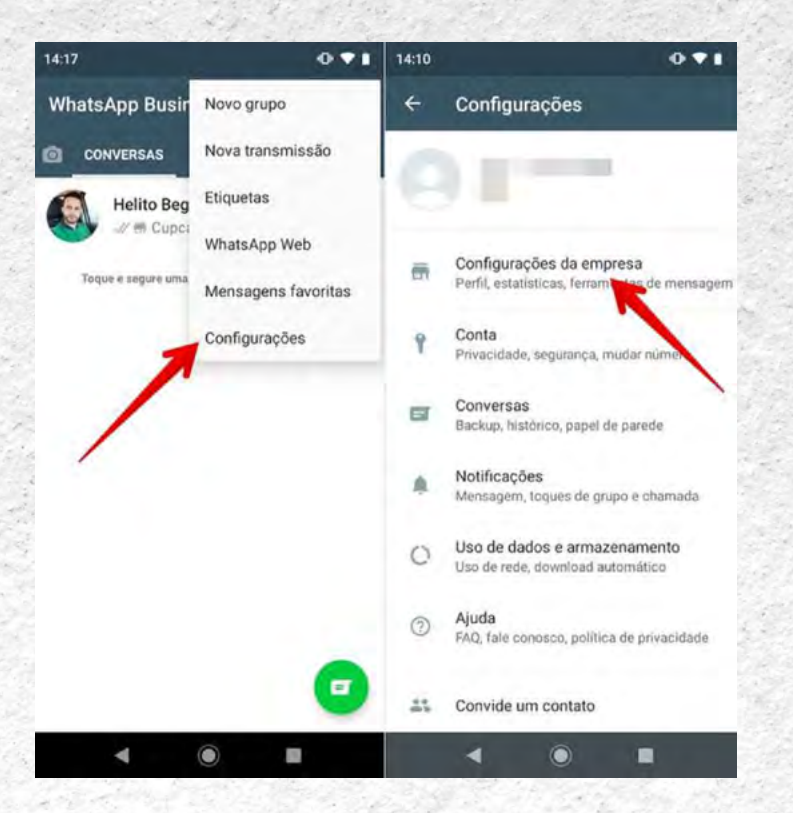

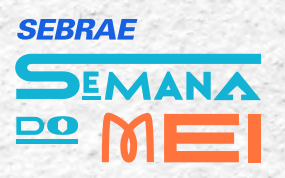

<span id="page-5-0"></span>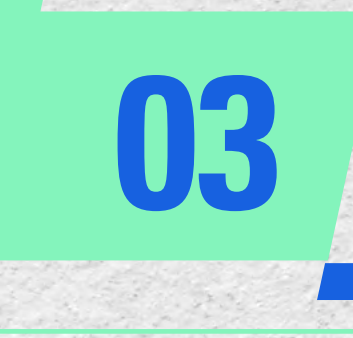

### **03 CATÁLOGO DE PRODUTOS**

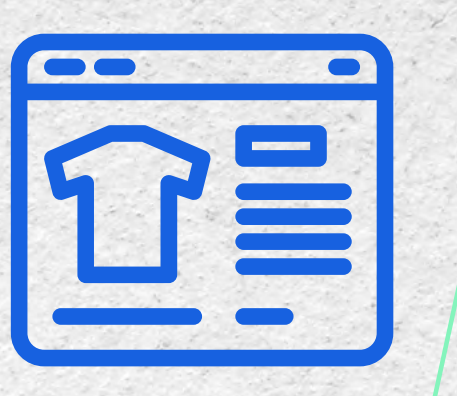

**Ferramenta para cadastrar seus produtos dentro da sua conta empresarial do WhatsApp podenco inser imagens, preços, descrições, link de compras e afins. Ex: Se você vende perfumes, pode cadastrar seus produtos por lá, colocar as fotos e enviar o seu catálogo com todas as informações para seus clientes, facilitando muito suas vendas.** 

**Acesse as configurações >> configurações da empresa >> opção "catálogo"**

É necessário que as regras do Facebook sejam obedecidas no WhatsApp Business também, portanto, antes de fazer o seu catálogo aparecerá uma opção de ler as normas. Clique em "adicionar produto ou serviço" e

cadastre-os, colocando imagem, nome, preço, descrição, link (onde você pode colocar a URt do seu a-commerce, por exemplo, e mais informações, conforme desejar.

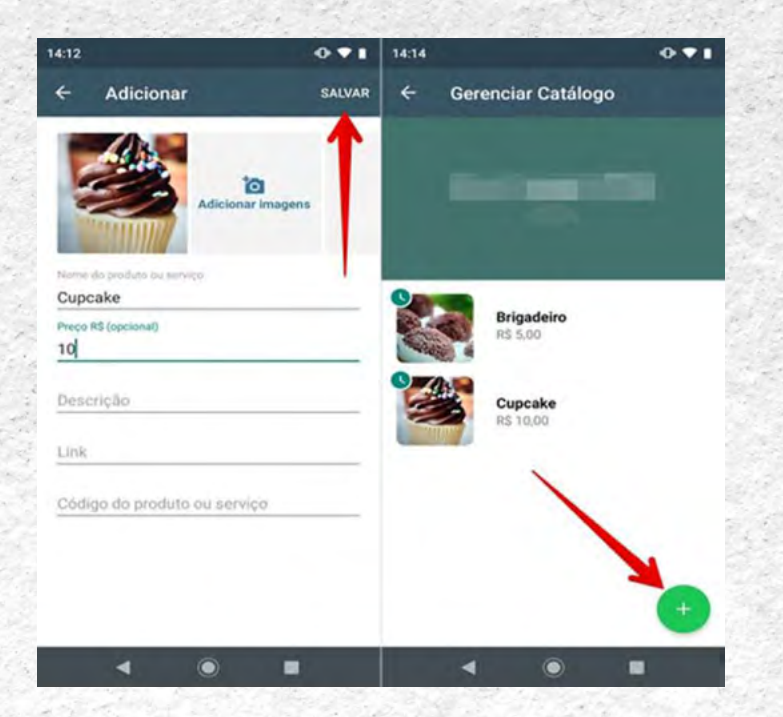

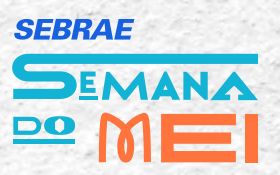

<span id="page-6-0"></span>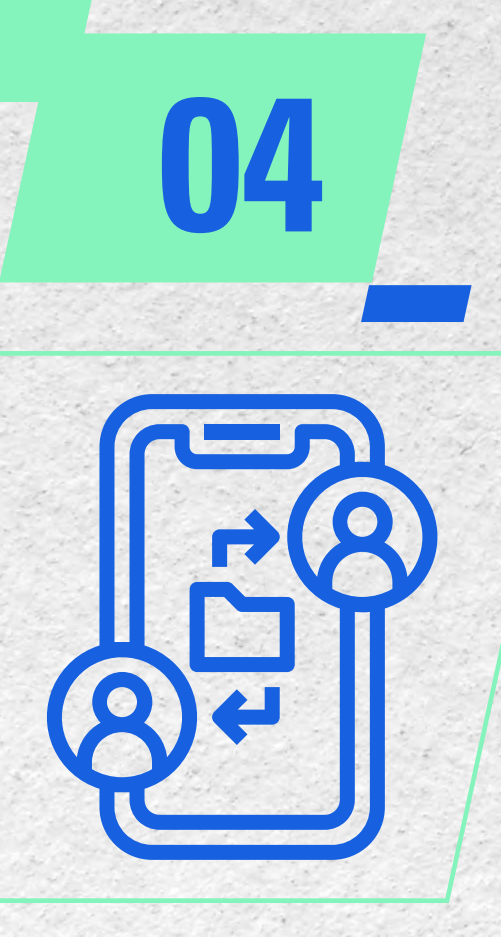

## **04 COMO ENVIAR O PRODUTO DO CATÁLOGO?**

**Se um cliente demonstrou interesse em saber mais sobre os seus produtos, selecione clicando em cima do produto do catálogo e naquela seta de "encaminhar", após isso, selecione o contato e envie.**

**Dessa forma a pessoa consegue visualizar todas as fotos e as informações.**

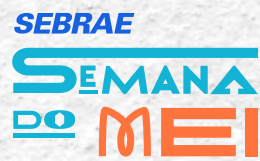

<span id="page-7-0"></span>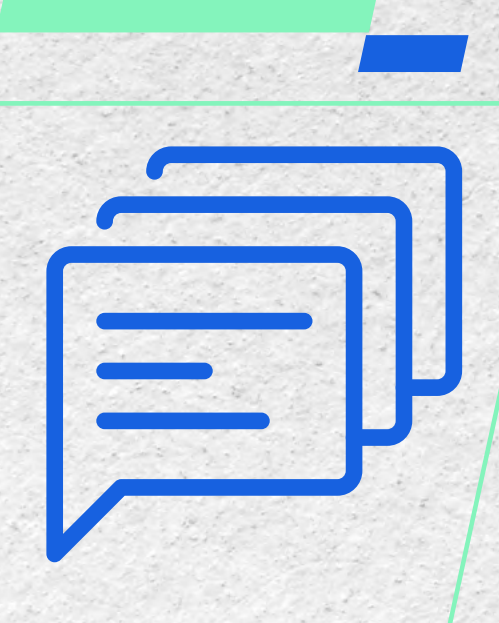

# **05 MENSAGENS AUTOMÁTICAS - CHATBOX**

**Entrando novamente na aba "configurações da empresa", você pode visualizar as funções "mensagem de saudação", "mensagens ausência" e "respostas rápidas".** 

A mensagem de saudação pode aparecer quando o cliente enviar a primeira mensagem, ou após 14 dias de inatividade do seu cliente. Você configura e escolhe o recado de saudação.

A mensagem de ausência pode ser configurada para que seja enviada como resposta, no caso de algum cliente te enviar uma mensagem fora do seu horário de trabalho. Por exemplo: "Óla, não estamos funcionando no momento, nosso horário de funcionamento é das xxxx até às xx:xx, porém, deixe seu recado, entraremos em contato com você o mais breve possivel.\*

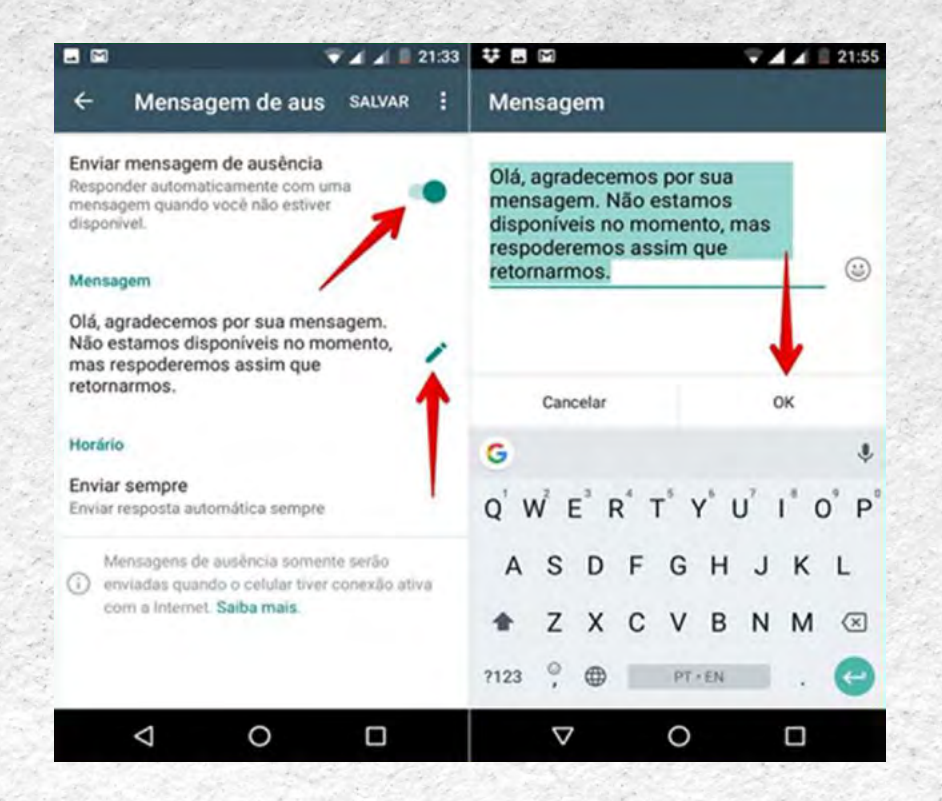

**SEBRAE** PEALAN

<span id="page-8-0"></span>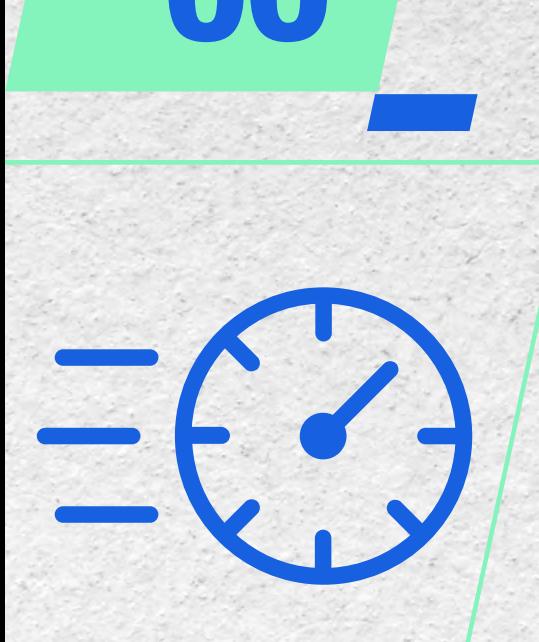

### **06 RESPOSTAS RÁPIDAS**

**Esse recurso permite gerar respostas automáticas para mensagens que você sempre precisa digitar e enviar para todos os contatos.**

Exemplo: Você pode configurar uma frase para ser dita quando você digitar "/obrigado", uma frase como: "Muito obrigada por utilizar nossos serviços! Esperamos trabalhar com você novamente, em breve.

Ou para pedir os dados do cliente, quando você digitar "/dados", pode aparecer uma mensagem completa, como "Por gentileza, me envie seguintes , dados: Nome, cpf, cep e endereço completo".

Você precisa digitar a barra (/), porque ela serve de atalho para a mensagem automática.

Assim, quando você desejar enviar apenas um "obrigado", sem a mensagem automática, é só não inserir a barra antes da palavra.É um recurso simples, fácil de configurar e personalizar, mas que te ajuda a ter muito mais aglidade e economizar tempo

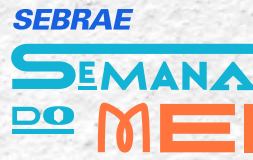

<span id="page-9-0"></span>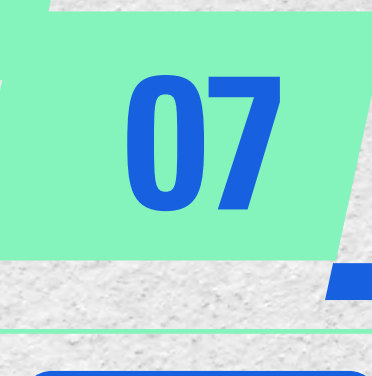

### **07 ETIQUETAS PARA CONTATOS**

**Ao entrar na conversa com um dos seus contatos, você pode abrir a configuração do contato, os famosos "três pontinhos" na parte superior da janela da conversa. Aparecerá a opção etiquetar conversa e você pode categorizar como novo cliente, novo pedido pagamento pendente, pago ou pedido finalizado, e até criar uma etiqueta personalizada.** 

**Dessa forma, fica muito mais fácil administrar as conversas e suas vendas, sem perder ou se esquecer de alguma venda.**

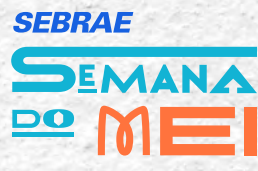

<span id="page-10-0"></span>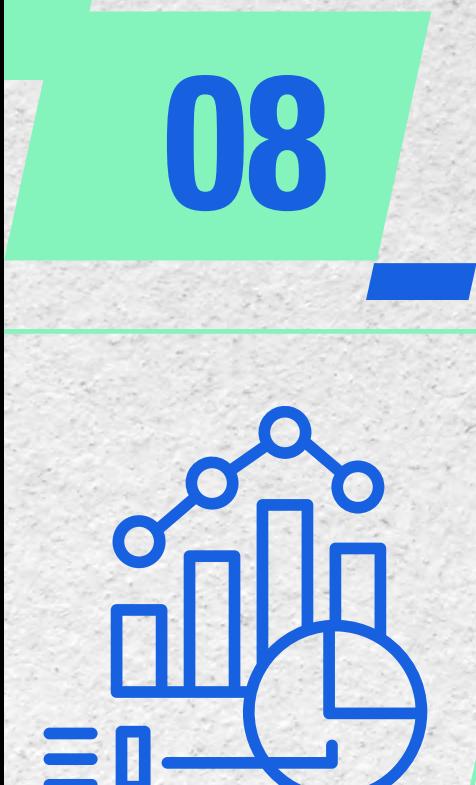

# **08 ESTATÍSTICAS**

**Esse recurso parece simples, mas pode te ajuda a lembrar de responder mensagens que ainda não foram respondidas, por exemplo. As estatísticas mostram seu número de mensagens lidas, entregues, enviadas e recebidas.**

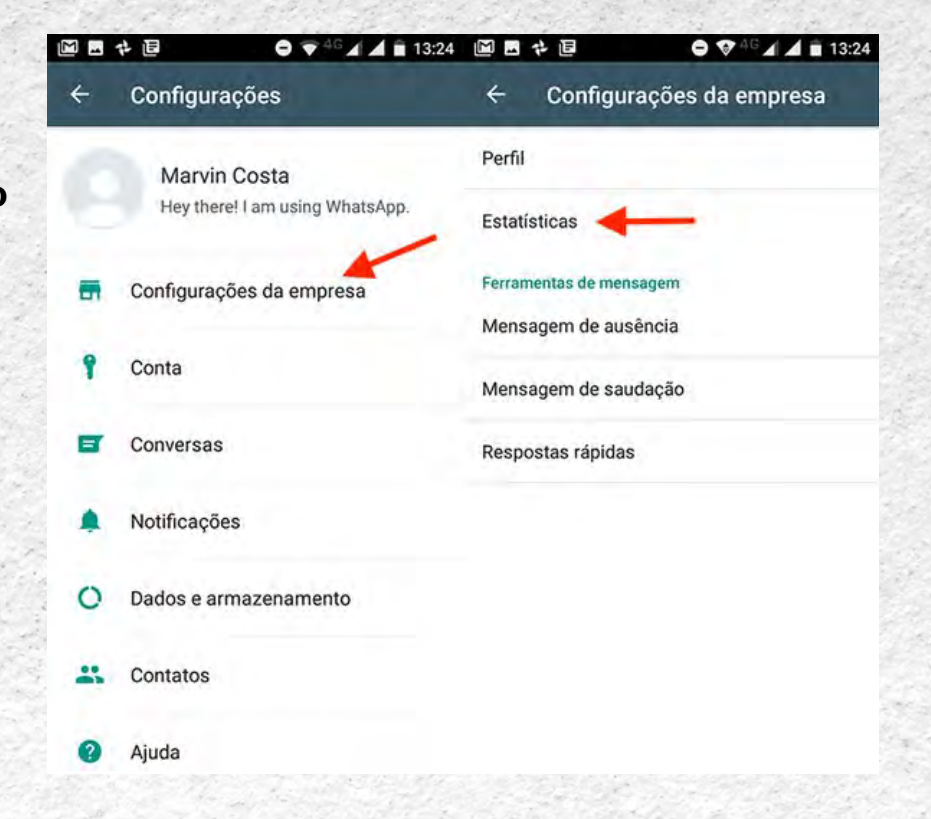

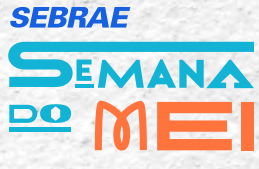

<span id="page-11-0"></span>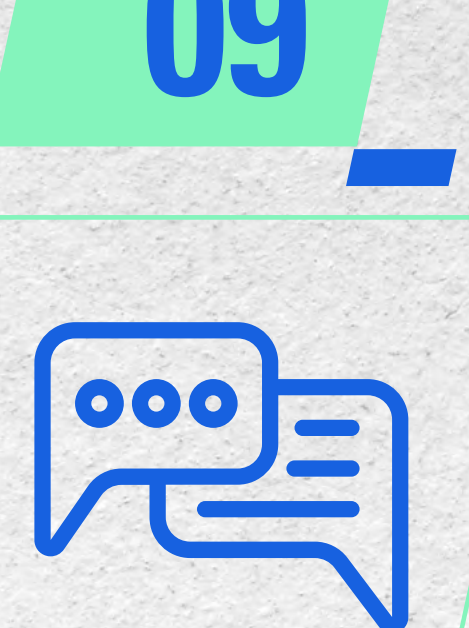

### **09 LISTA DE TRANSMISSÃO**

**Uma mensagem para vários contatos, de uma única vez.** 

**Com esse recurso você pode, por exemplo, enviar uma mensagem para todas as pessoas que estão em uma das categorias das etiquetas. Tudo isso sem precisar enviar uma por uma, ou selecionar os contatos a cada envio.**

Abra o WhatsApp Business >> mais opções (três pontinhos) >> nova transmissão

Busque ou selecione os contatos para a lista, toque na marca de confirmação. Esses passos irão criar sua nova linha de transmissão.

Quando enviar uma mensagem para a sua lista ela será entregue apenas para os contatos que tem o seu número salvo em seus celulares.

Os contatos receberão essa mensagem como uma mensagem em grupo. No momento em que essa mensagem for respondida, você receberá a resposta também de forma individual, na aba conversas, na página inicial do seu aplicativo.

As respostas dos contatos só serão vistas por você, por mais ninguém da lista.

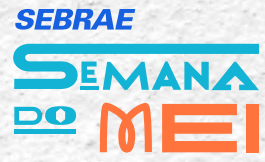

<span id="page-12-0"></span>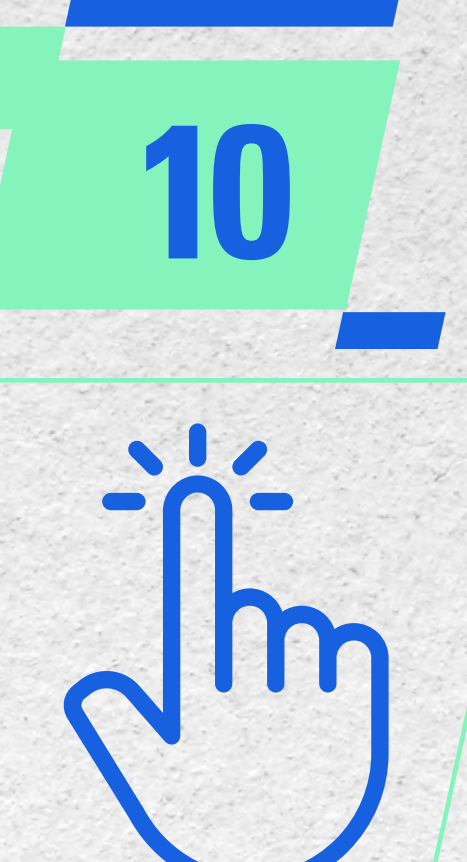

### **10 LINK CURTO**

**O Link Curto é o link do seu WhatsApp Business, que você pode copiar e colar em alguma página sua ou da sua empresa, e dar acesso direto ao seu WhatsApp por um clique.**

**Dessa forma, quem entrar na sua página e quiser entrar em contato direto com você, pode clicar e iniciar uma conversa.** 

Você pode configurar uma mensagem prédefinida, que irá junto com o link do seu número.

Exemplo: "Olá tenho interesse nos seus servicos!" Assim, o cliente não precisa nem digitar uma mensagem para iniciar o conversa, será digitado automaticamente

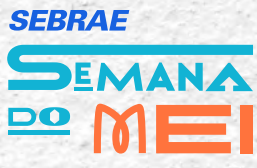

<span id="page-13-0"></span>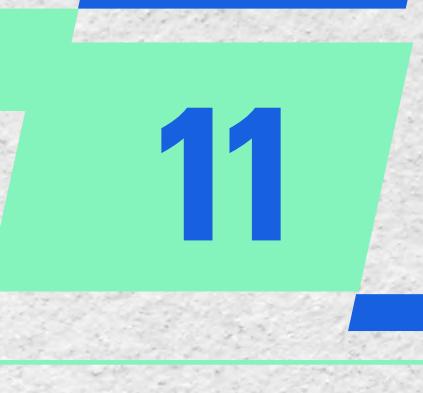

### **11 FIXAR CONVERSAS NO TOPO**

**Ao pressionar uma janela de conversa na página inicial, aparecerá uma figura de alfinete na parte superior, ao clicar na figura você pode fixar aquela conversa no topo da sua página inicial e ir fixando conforme a prioridade das conversas.**

Assim, você sempre verá primeiro as conversas que são prioritárias para você. Você também pode desafixar quando desejar, fazendo o mesmo processo.

Em alguns celulares IOS, é so arrastar com cuidado a conversa para o lado, até aparecer a opção de fixar. Arrastando do outro lado, você consegue desafixar.

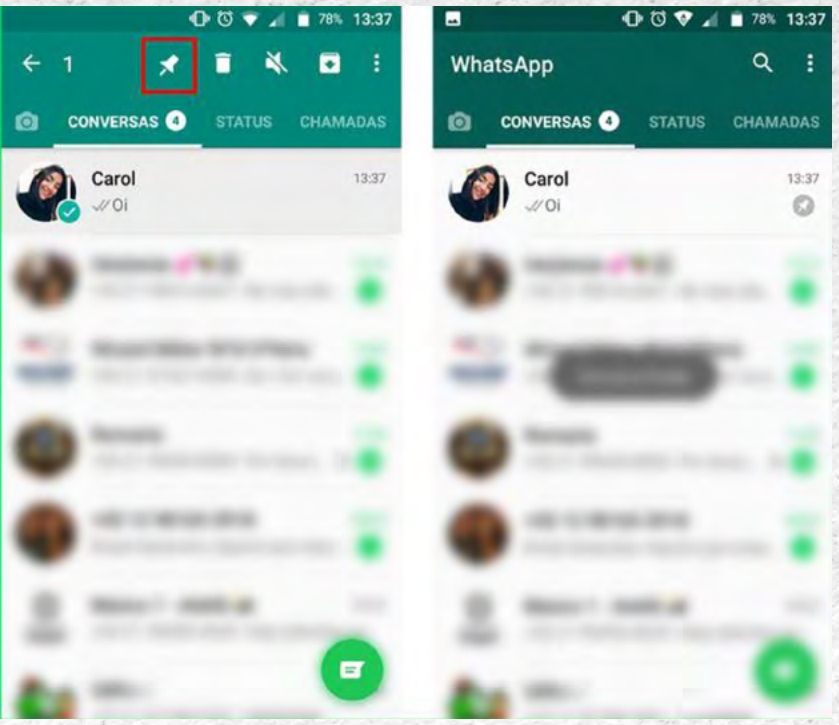

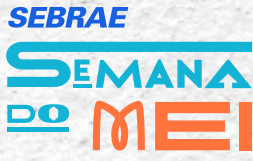

<span id="page-14-0"></span>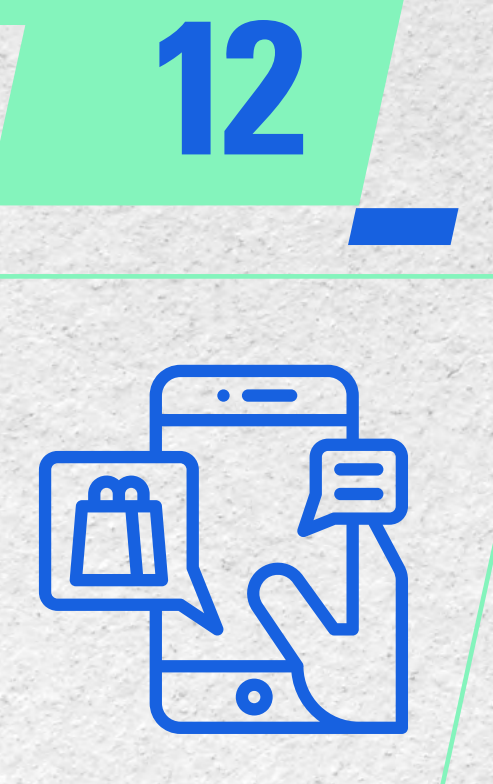

# **12 CONVERSAS NÃO LIDAS**

**Clicou sem querer em uma mensagem e não tem tempo para responder naquele momento?** 

É simples, pressione a barra da pessoa que te enviou a mensagem, clique nos pontinhos superiores e clique em "marcar como não lida".

Dessa forma, quando você entrar nas suas estatísticas para ver as mensagens que ainda precisa responder. vera todas essas mensagens não lidas e se lembrará de dar uma resposta ao cliente. Você também pode usar a mensagem automática de ausência nessa solução, configurando uma só para esse contexto.

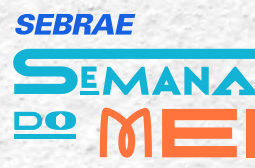

<span id="page-15-0"></span>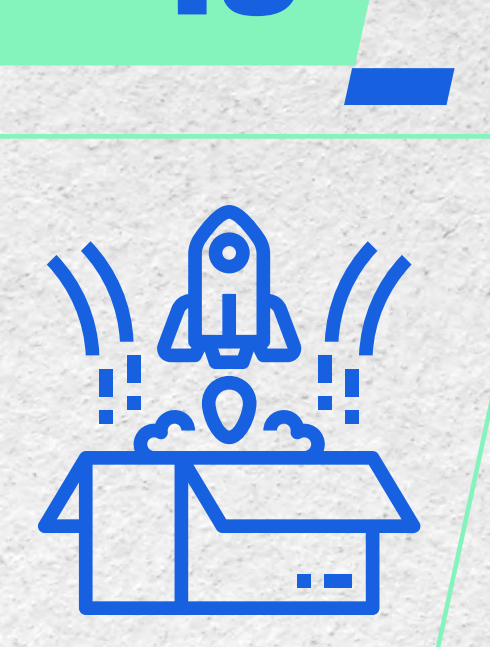

# **13 NOVAS FUNÇÕES IMPLANTADAS EM 2023**

#### **1. Ligações de voz com até 32 pessoas no PC**

A atualização permite fazer ligações de voz com até 32 pessoas diretamente pelo computador. A novidade também libera chamadas de vídeos em grupos de até oito usuários. Vale ressaltar que o recurso só está disponível no aplicativo do WhatsApp para computador, mas não na versão web.

#### **2. Entrada em grupos e comunidades via link**

Outra mudança é que, agora, os administradores de grupos determinarão quem pode ou não entrar em grupo ou comunidade via link. As solicitações de entrada ficarão dentro de uma aba específica nos grupos e comunidades, e apenas os administradores poderão aprovar ou não os pedidos de ingresso. Assim como em outras funções do app, essa configuração de privacidade também poderá ser alterada.

#### **3. Comunidades em comum**

Agora, ao abrir o chat com um contato e tocar no nome da pessoa, será possível ver quais são as comunidades em comum.

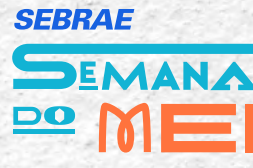

<span id="page-16-0"></span>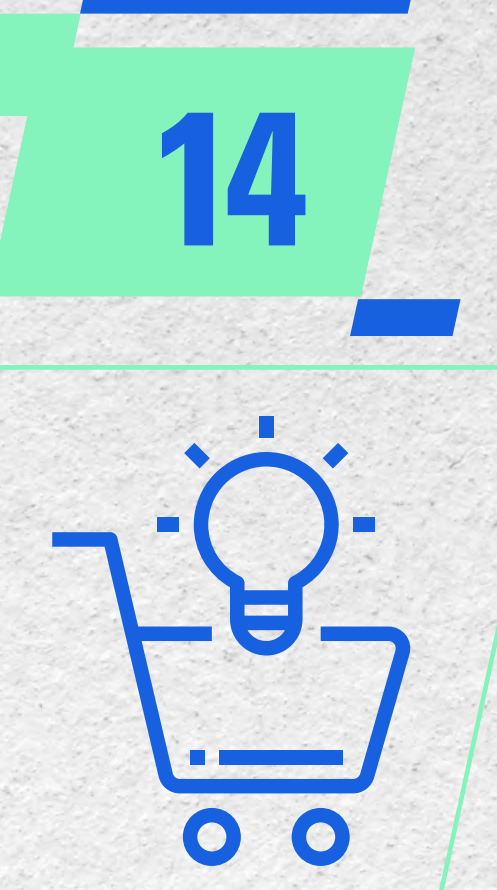

# **VENDAS ATRAVÉS DA FERRAM**

#### **Elabore um script de venda**

O script de venda é um documento que pode ser feito em diversos formatos, cujo intuito é orientar vendedores, atendentes e consultores a respeito de como lidar com um cliente.

O objetivo, geralmente, é que o cliente feche um negócio. E no WhatsApp não é diferente.

#### **Como criar o script de vendas**

#### **PÚBLICO**

Esse é o principal item da sua lista. Por quê? Porque o seu público vai determinar a sua linguagem.

#### **OBJETIVO**

Seu objetivo é vender ou influenciar alguém a agir. No entanto, é comum a gente se empolgar e falar tantas coisas legais no script, menos o que realmente interessa. Seu objetivo principal é vender, mas para isso, precisa que as pessoas tomem alguma atitude. Oferecer um desconto logo de cara? Pegar os dados do lead? Conversa como se estivesse falando com seu namorado(a)?

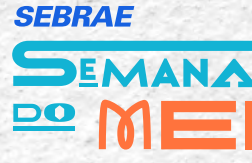

<span id="page-17-0"></span>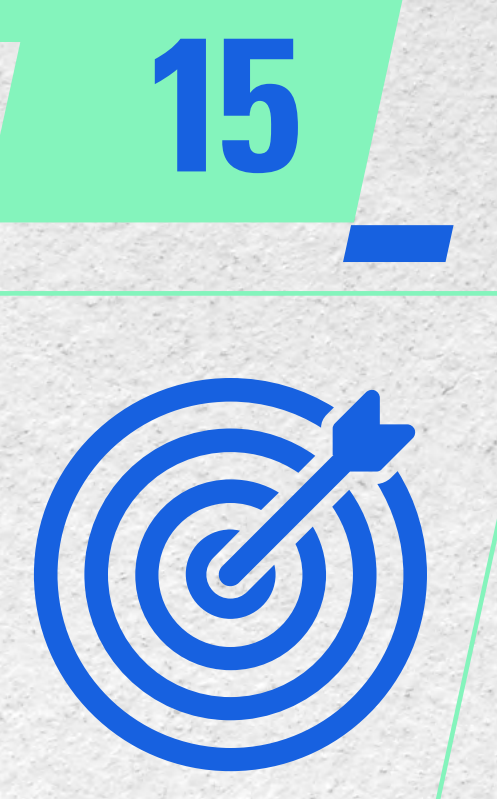

### **SEBRAE** SEMANA

### **15 ETAPAS DA VENDA**

**Agora, é o momento em que seu script de vendas pelo WhatsApp começa a fazer sentido.**

#### **SAUDAÇÃO**

Quando o cliente entra em contato, você deve ser cordial e mostrar empolgação (na medida!). Se apresente e pergunte o nome da pessoa porque isso vai ajudar a estabelecer uma conexão. **INVESTIGAÇÃO**

Caso o cliente já não tenha introduzido o assunto, você pode perguntar como pode ajudá-lo.

#### **CONFIRMAÇÃO**

Depois de entender como pode ajudar, confirme a informação e os dados do cliente.

#### **INFORMAÇÃO**

Informe quais são os passos que você ou o cliente devem realizar em relação a essa demanda.

#### **OFERTA**

Incentive o fechamento de uma compra/contrato com cupons de desconto, condições especiais ou apenas utilizando técnicas de vendas.

#### **FECHAMENTO**

Se coloque à disposição para responder outros questionamentos do cliente e depois finalize se despedindo e agradecendo o contato.

#### **PÓS-VENDA OU FOLLOW-UP**

Após uma venda, é importante manter contato com o cliente e fazer um acompanhamento, oferecendo sugestões de novos produtos ou serviços que possam interessar. Essa estratégia pode gerar novas vendas e fidelizar o cliente.

<span id="page-18-0"></span>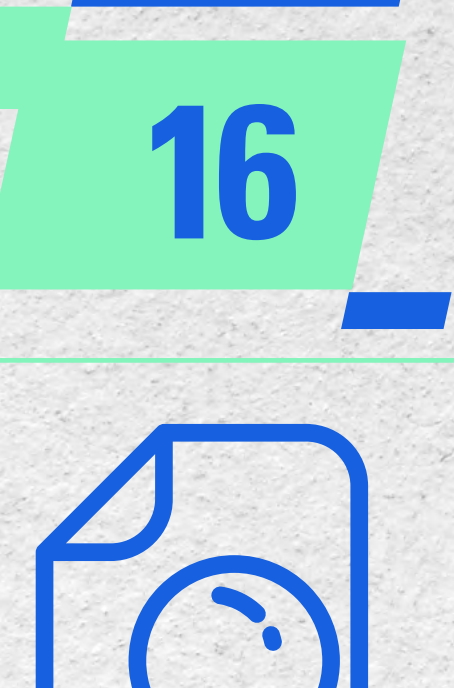

## **16 REVISÃO DO SCRIPT**

**Uma vez feito seu script, revise o conteúdo e entenda se precisa de reajustes ou não.**

E claro, continue revisitando esse script porque você pode descobrir novos pontos de melhoria que farão toda a diferença.

#### **TREINAMENTO Treine sua equipe**

O foco do script de vendas pelo WhatsApp não é fazer com que as pessoas decorem, mas que elas saibam como agir em diferentes situações.

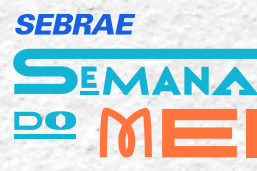

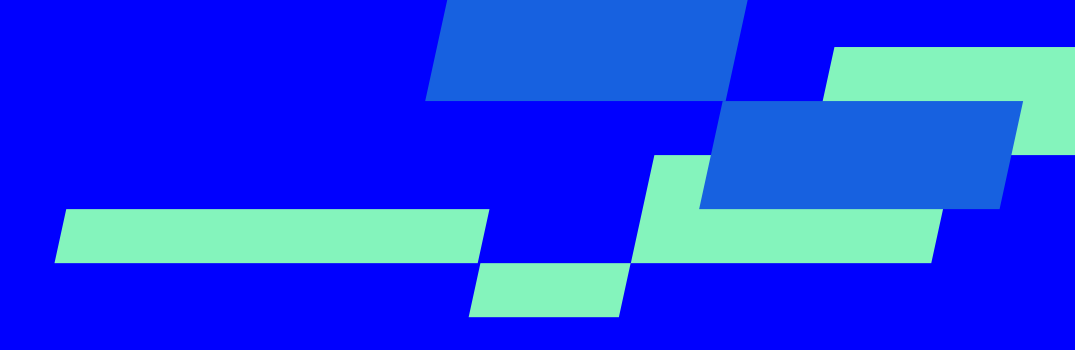

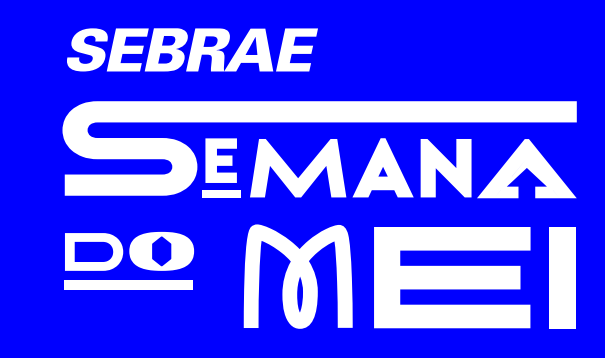

0800 570 0800 | [sebrae.com.br](https://sebrae.com.br/sites/PortalSebrae)

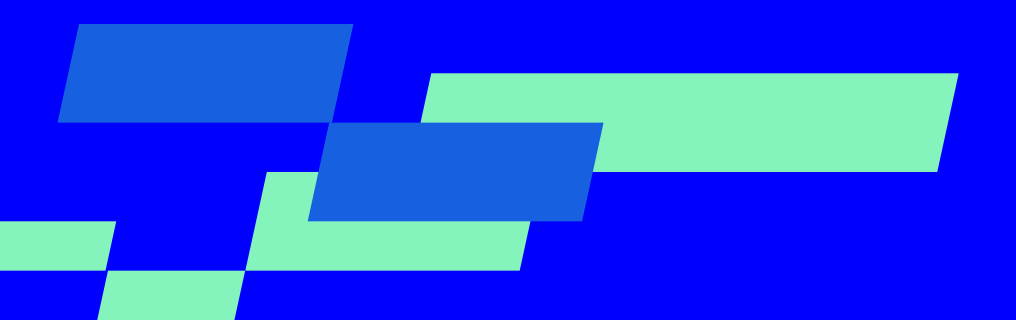

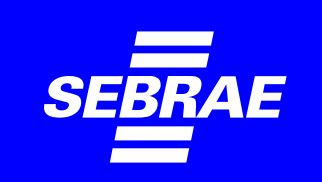